**Distributed Software Development – 2012/13**

# **HoopStats Android Application – User Manual**

## **Contents**

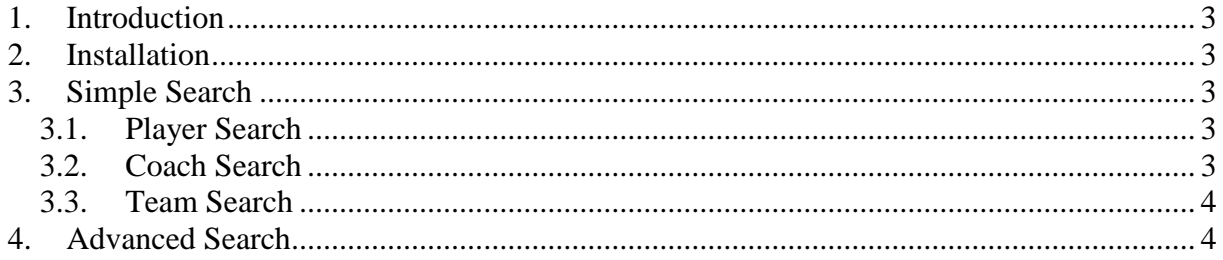

### <span id="page-2-0"></span>**1. Introduction**

The Android smartphone application HoopStats provides an alternative for the main web application. Users with compatible devices can benefit from the advantage of this application, combined with mobility that only such devices can provide.

The main page is divided in four parts: Player Search, Coach Search, Team Search and Advanced Search. The first three are performed only searching by name, but the Advanced Search allows the user to add aditional constraints to allow more specific queries.

## <span id="page-2-1"></span>**2. Installation**

Before installing the HoopStats Android Application, be sure to allow unsigned application to be installed on your device. After this, follow the following quick steps:

- 1. Upload the .apk file into your device.
- 2. Using the smartphone, navigate to the directory where you uploaded the file, select the file and it will install automatically.

## <span id="page-2-3"></span><span id="page-2-2"></span>**3. Simple Search**

#### *3.1.Player Search*

Player search allows the user to perform quick searches about any player of the NBA, just by his name.

To start, click on the "Player Search" jersey, in the main menu. After that, a new screen will appear with only a text field. Enter the name of the desired player and click the button "Search".

A new screen will appear with two tabs: one called "Player Details" containing the details of the desired player (active tab) and another one called "Season Stats" containing graph statistics throughout the player's career. To switch tabs click on the desired one in the tab bar.

While on the "Season Stats" tab, it is possible to change the graph fields using the spinner above the graph. Among them are: points scored, minutes played, fouls made, etc.

### <span id="page-2-4"></span>*3.2.Coach Search*

Coach search allows the user to perform quick searches about any coach that trained a basketball team, just by his name.

To start, click on the "Coach Search" jersey, in the main menu. After that, a new screen will appear with only a text field. Enter the name of the desired coach and click the button "Search".

A new screen will appear with two tabs: one called "Details" containing the details of the desired coach (active tab) and another one called "Stats" containing a graph with statistics on how many games which the team led by the coach won, and also lost, throughout his whole career. To switch tabs click on the desired one in the tab bar.

#### <span id="page-3-0"></span>*3.3.Team Search*

Team search allows the user to perform quick searches about any NBA team, just by its name.

To start, click on the "Team Search" jersey, in the main menu. After that, a new screen will apear with only a text field. Enter the name of the desired team and click the button "Search".

A new screen will appear with three tabs: one called "Details" containing the details of the desired team (active tab), one called "Season" containing some informations about each season the team played, and another one called "Stats" containing a graph with statistics on how many victories and defeats the team had throughout their whole career. To switch tabs click on the desired one in the tab bar.

#### <span id="page-3-1"></span>**4. Advanced Search**

The Advanced search allows the user to perform detailed queries of either players, teams or coaches. It is possible for the user to add multiple constraints in order to build complex and specific queries.

To start, click on the "Advanced Search" jersey, in the main menu. After that, a new screen will appear with three tabs, one for players, one for coaches and another one for teams.

In all of them, it's possible to set constraints and to select the fields the user wishes to see on the resulting table. To enable a field, click on the checkbox on the left of the constraint. To set a constraint just edit the value for that constraint. For all tabs there is a text field to enter a name of the player, team or coach, according to the tab. All the others fields are number based, and have a spinner containing the options "LT", "ET" and "GT", which mean accordingly less than, equal to and greater than. After setting the constraints, the user can execute the search by clicking the "Execute" button, on the title bar.

After executing the search, it will appear a table containing the selected fields, and all the matches for the selected query. To scroll the through the fields swipe the finger on top of the fields.